## **Stones Wizard**

The **Stones Wizard** allows you to customize your stone lists. You can use it to create new stone types or to modify existing stones. It allows you to customize which fields appear on the stones form.

## **Create New Stone Type**

To use the wizard to add a new stone:

- 1. Click Inventory > Stones > Wizard.
- 2. Click Next.

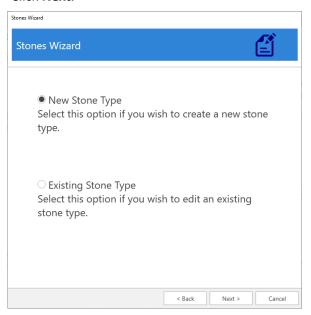

- 3. Select New Stone Type and click Next.
- 4. Enter a Short Value and Long Value for your stone.

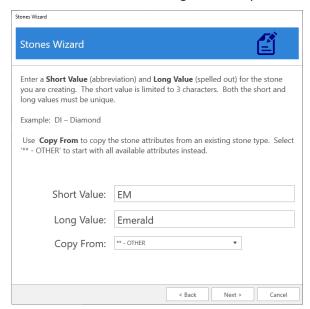

2

- 5. Use the **Copy From** drop-down to specify an existing stone to copy details from. To start with all available fields, select '\*\* Other'. Then click **Next**.
- 6. Stone attributes are split into six groups. You can uncheck a group to stop it from showing up. Select the groups you wish to display, then click **Next**.

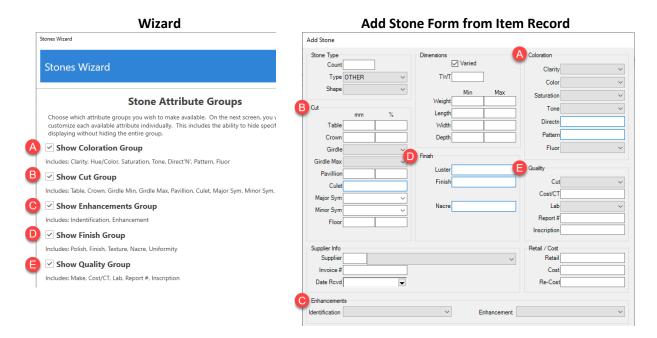

7. This screen allows you to customize the individual stone attributes.

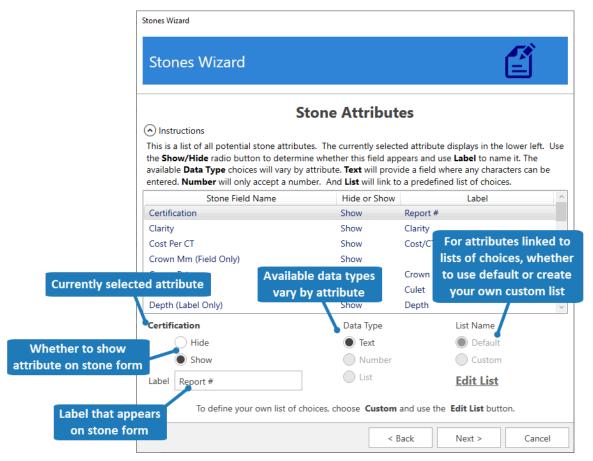

- 8. Available **Data Types** vary by attribute. **Text** provides a field that accepts any characters, **Number** provides a field that only accepts numbers, and **List** links to a list of predefined choices.
- 9. Make desired changes, then click **Next** and **Finish** to save your changes.

## **Working with Stone Attributes**

Each stone attribute has a **Data Type**. This defines how it appears when adding stones.

For example, **Certification** will display on the stone form as **Report #** and will have a **Text** box that accepts any input.

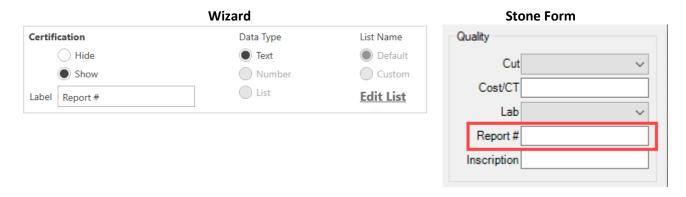

Some attributes will give you the option of changing **Data Type**. For example, **Finish** can either be a **Text** box or linked to a **List**.

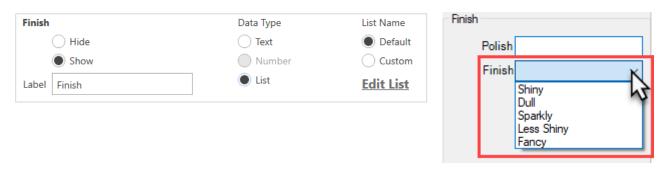

And some attributes are hardcoded to only accept **Numbers**.

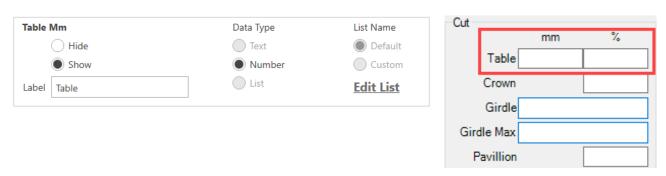

## **Editing Existing Stones**

To use the wizard to update existing stones:

- 1. Click Inventory > Stones > Wizard.
- 2. Click Next.
- 3. Select Existing Stone Type and click Next.

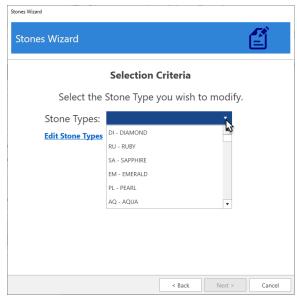

- 4. Use the drop-down to choose the stone you wish to edit. The **Edit Stone Types** link will let you change the short value, long value, and order these appear.
- 5. The remaining steps of the wizard are the same as creating a new stone. Refer to Step 6 in the previous section.